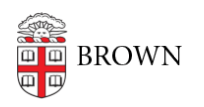

[Knowledgebase](https://ithelp.brown.edu/kb) > [Email and Collaboration](https://ithelp.brown.edu/kb/email-and-collaboration) > [Email](https://ithelp.brown.edu/kb/email) > [Request an Email Alias](https://ithelp.brown.edu/kb/articles/request-an-email-alias)

## Request an Email Alias

Stephanie Obodda - 2018-05-17 - [Comments \(0\)](#page--1-0) - [Email](https://ithelp.brown.edu/kb/email)

## **Student**

- 1. Submit a ticket on our [IT Help page](https://brown.edu/go/accessrequest).
- 2. Choose Category: ACCESS Request
- 3. Choose APPLICATION List
- 4. Fill in the field called "EMAIL ALIAS" with your preferred alternate email**\***
- 5. Once approved, Computing Accounts and Passwords will add the alias added to your account

## **Staff/Faculty**

- 1. Login into [MyAccount](https://myaccount.brown.edu/profile/index) then click on **Email Aliases** -- or you can click [here](https://myaccount.brown.edu/profile/aliases).
- 2. Add the email alias you'd like**\***; up to four.
- 3. Click **Save**

**\***The alias you request may not be available.

## **Note**

- You will not be able to test your alias from your own account. If you would like to test your alias, please use another account.
- After you have set up an alias, you can create the illusion that it is your primary address by automatically replying to email using that address: [Send Mail From An](https://ithelp.brown.edu/kb/articles/46) [Alias Or Second Email Address](https://ithelp.brown.edu/kb/articles/46)